# **Installing the Curves Editor**

Win: please unzip the downloaded zip file. To open the editor, please double-click the exe file within the unzipped folder.

Mac: please double-click the dmg file, copy the editor app from the dmg- container window to your computer, e.g. the application folder.

The Curves editor is not signed with a apple developer id. In Mac Os 10.12 or higher, the Gatekeeper contains not longer the option "anywhere", which allows launching those apps (which are not provided from the mac app store or identified developers). To temporarily bypass the Gatekeeper, please right-click on the Curves editor icon and click "open". Confirm the next question with click on "open". Now you can run the editor via double click permanently.

The editor software is "to go". It means, you can run the software from every place you want on your computer.

Minimum system requirements:

Win: Windows 7, 32 or 64 bit,

Mac: Os X 10.7 (Lion)

Manual: www.digi-toys.de 2018

#### The Main Window

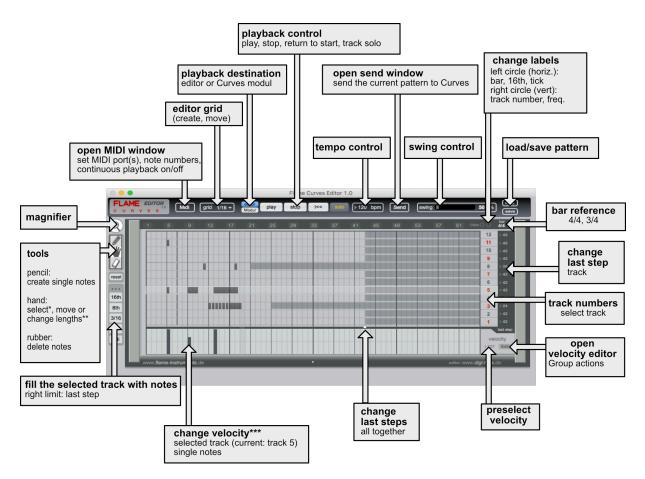

\*Make Selection: activate hand tool, click and hold the mouse button, drag the mouse to the right and downwards. A selection frame appiers. After releasing the mouse button, all notes within the frame are selected. To select a full track, press shift and click on a track number.

Deselection: click on the editors background, or press the esc key.

\*\*Move: click on a note, hold the mouse button and drag the mouse to the left or the right. It applies to single notes or selected notes.

**Change length:** move the mouse cursor to the right part of a note (beetween right border and 3 pixels to left). The note will change its color to red. Click and hold the mouse button and drag the mouse to the left or the right. It applies to single notes or selected notes.

\*\*\*Change Velocity: click on a velocity fader, hold the mouse button and drag the mouse up or down. If notes have been selected before, a deselection is required, otherwise it is not possible to edit velocity.

**Copy/paste:** select notes on a track. Select these track, then press and hold ctrl (mac) or Strg (win), the copy/paste field appiers on the track number. Click on "copy". Click on the destination track number, press and hold the ctrl/Strg key again, click on "paste". The editor clipboard holds the copied notes until the next click on "copy".

### The MIDI Window

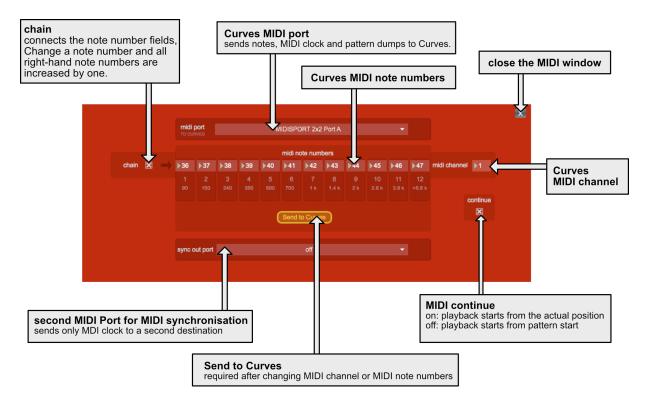

## The send Window

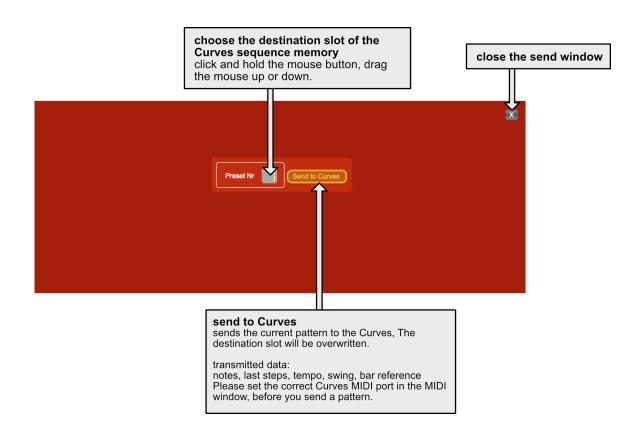

# The Velocity Editor Window

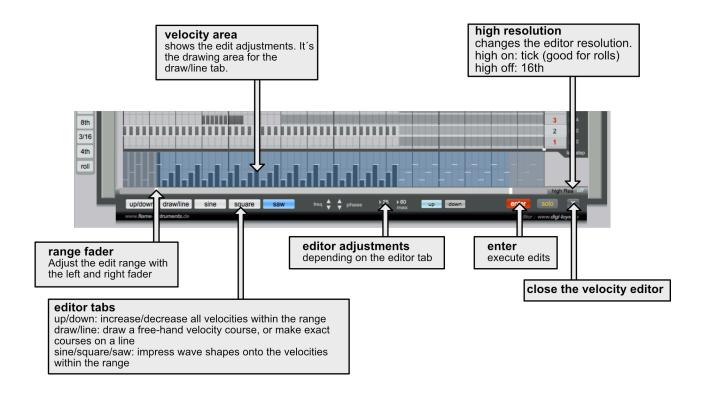

# **Keyboard Shortcuts**

Space: play/stop

Return: return to pattern start

S: track solo on/off

Arrow up/down: change track

Arrow left/right: move selected notes

plus/minus: change note lengths of selected notes

Entf: delete selected notes

shift+click on track number: select entire row

shift+click on note: move clicked note in the background

Strg(win)/Ctrl(Mac): show copy/paste

esc: deselect all and activate hand tool

E: open/close the velocity editor

All company and product names mentioned are trademarks and property of their respective owners. The use of them does not imply any affiliation with or endorsement by them.